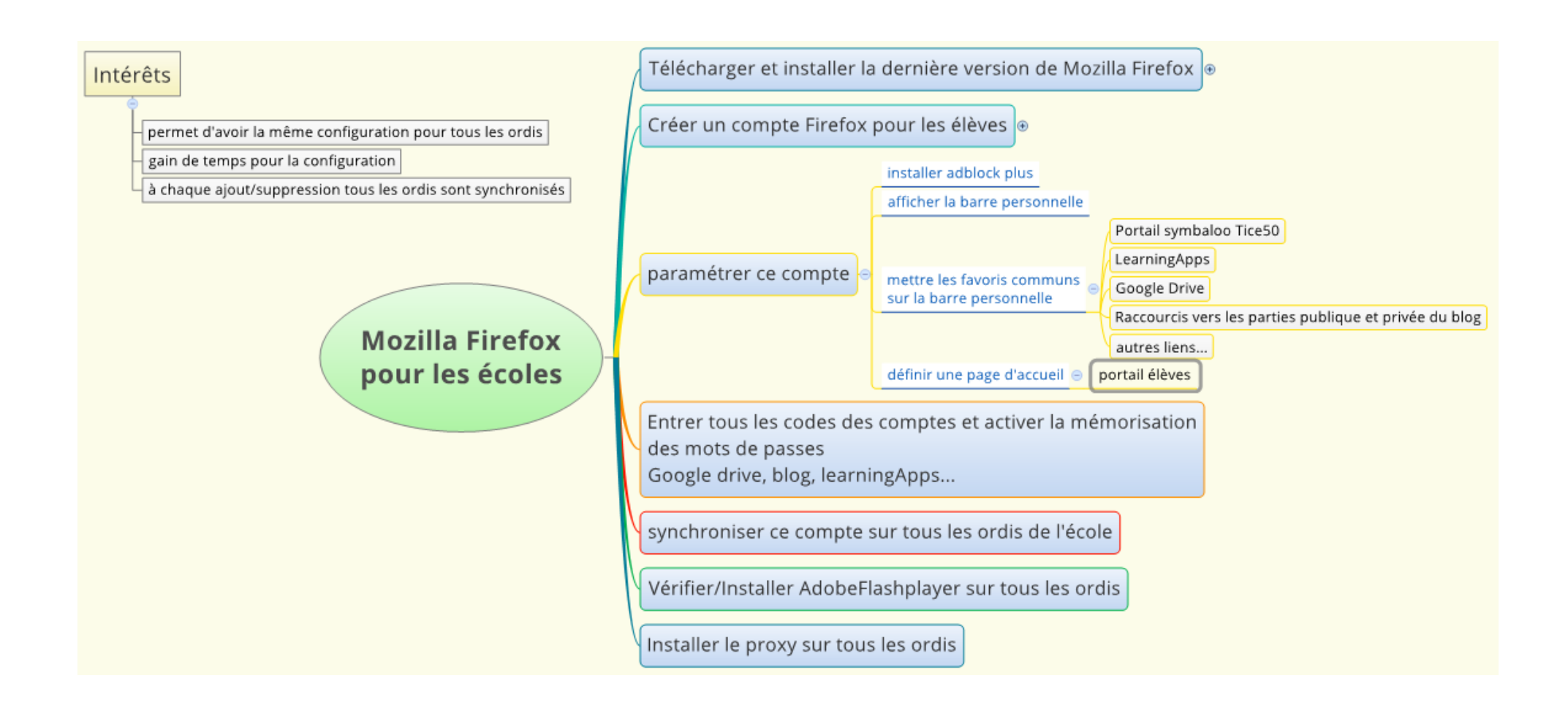

# *Paramétrer Le navigateur Internet Mozilla Firefox pour les écoles*

#### **INTERET**

Nous conseillons l'utilisation de ce navigateur car il permet :

L'installation sans problème du filtre internet (proxy)

Nous vous proposons une personnalisation du navigateur Internet Mozilla Firefox pour les écoles qui va permettre de faciliter le travail avec les élèves en :

- leur permettant l'accès à toutes les applications en ligne recommandées, ainsi que les sites favoris
- retrouvant le même paramétrage sur tous les ordinateurs (même barre d'outils)
- gagnant du temps d'installation (installation automatique de la barre personnelle sur tous les ordinateurs; si ajout d'un lien sur une barre, cet ajout se fait sur tous les ordinateur

### **TELECHARGER ET INSTALLER LA DERNIERE VERSION DE FIREFOX**

Se connecter et la télécharger sur le site officiel de firefox. [Cliquer sur ce lien.](https://www.mozilla.org/fr/firefox/new/?scene=2#download-fx)

Ou sur ce site :<https://www.mozilla.org/en-US/firefox/all/?q=French,%20Fran%C3%A7ais>

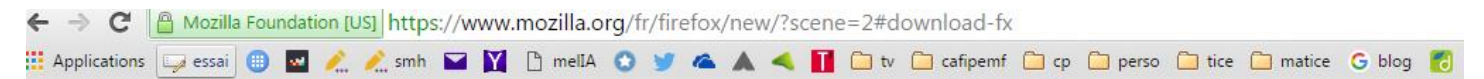

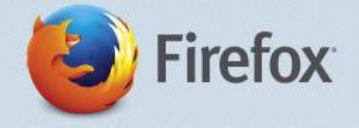

# Emportez Firefox avec vous

Votre téléchargement devrait commencer automatiquement. Si ce n'est pas le cas, cliquez ici. Cela peut prendre quelques minutes mais le jeu en vaut la chandelle. Besoin d'aide ?

Pendant qu'il s'installe, ajoutez-le à vos appareils Android et iOS.

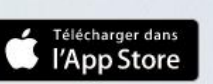

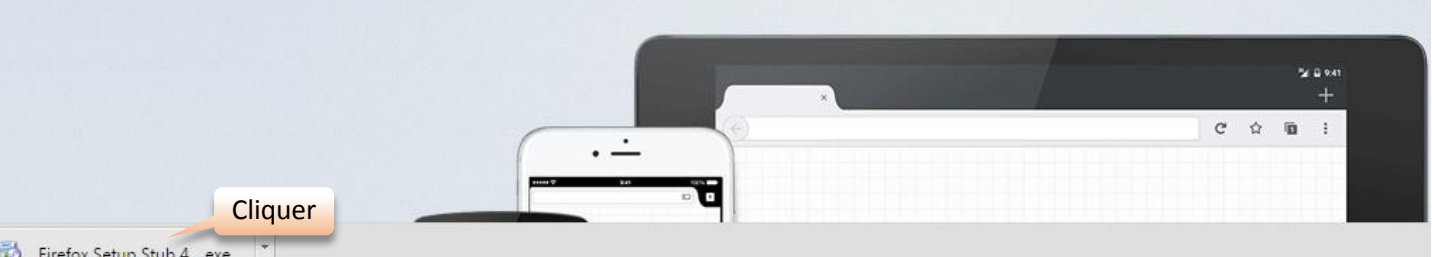

Google play

# **CREER UN COMPTE FIREFOX POUR L'ECOLE**

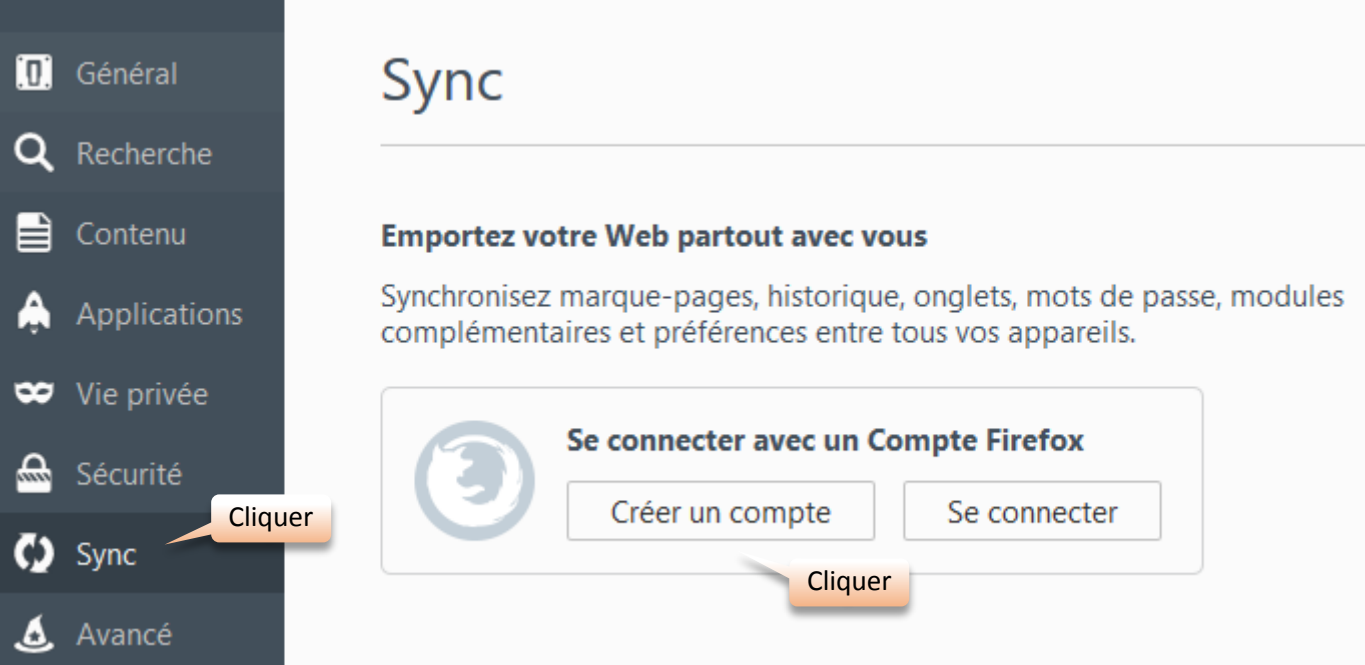

L'identifiant doit être une adresse mail, soit celle officielle de l'école, soit une autre.

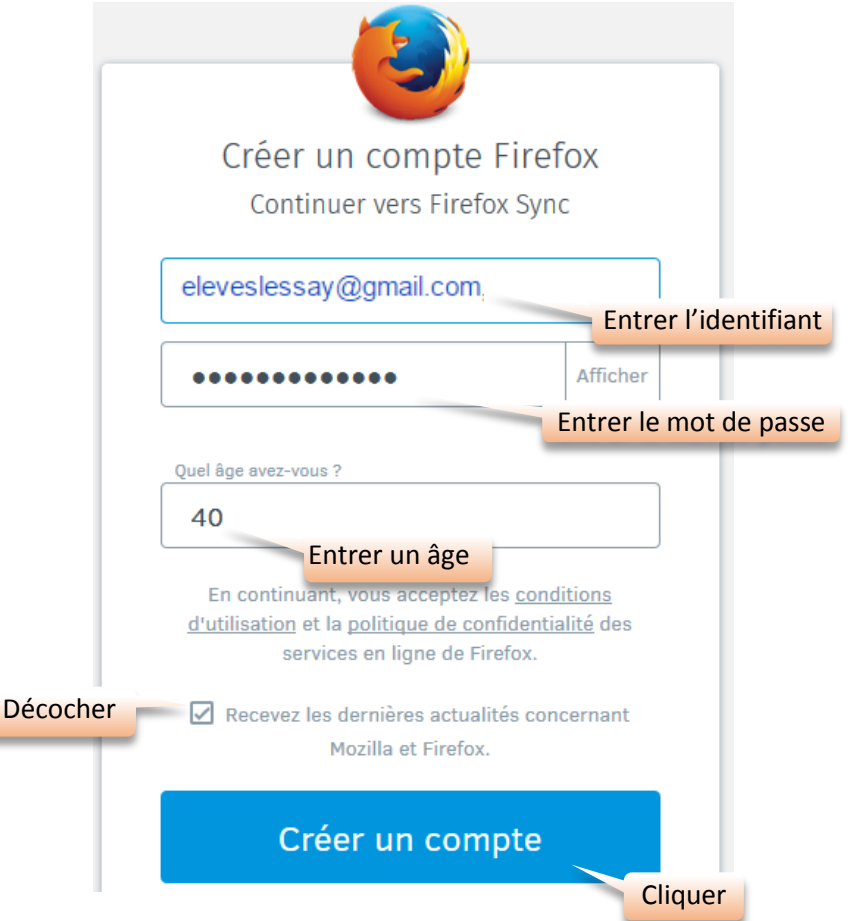

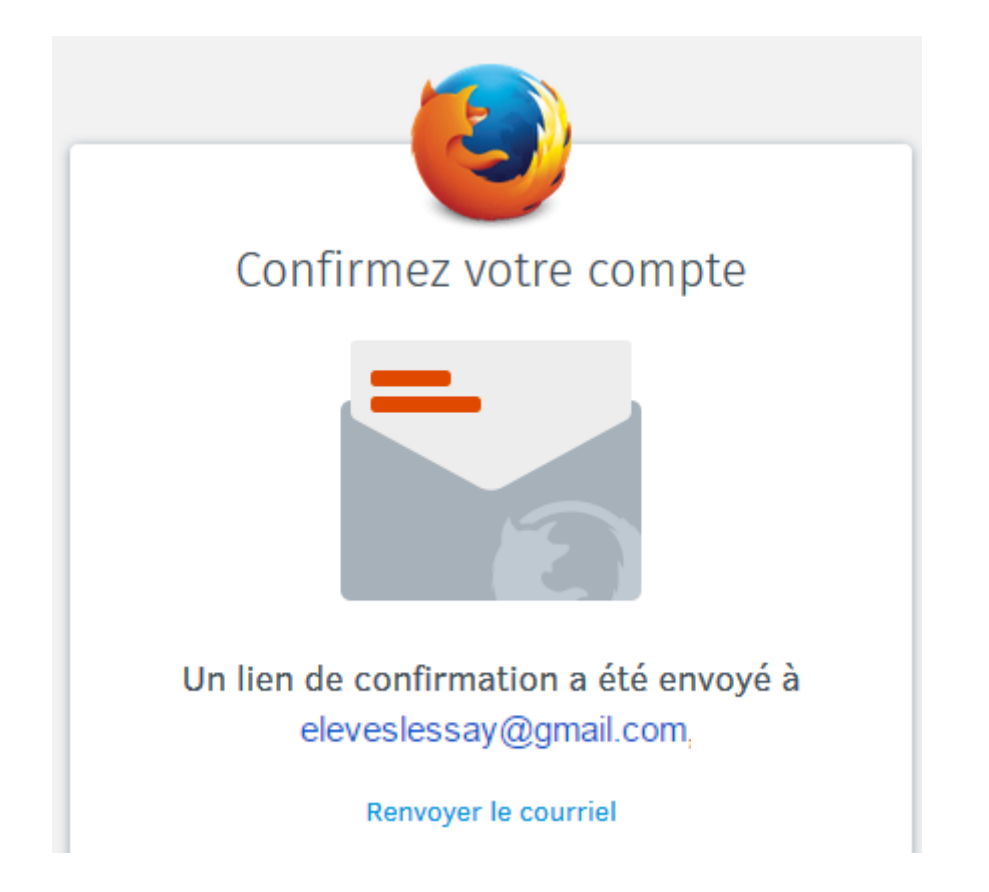

# **Aller sur votre mail pour cliquer sur le lien.**

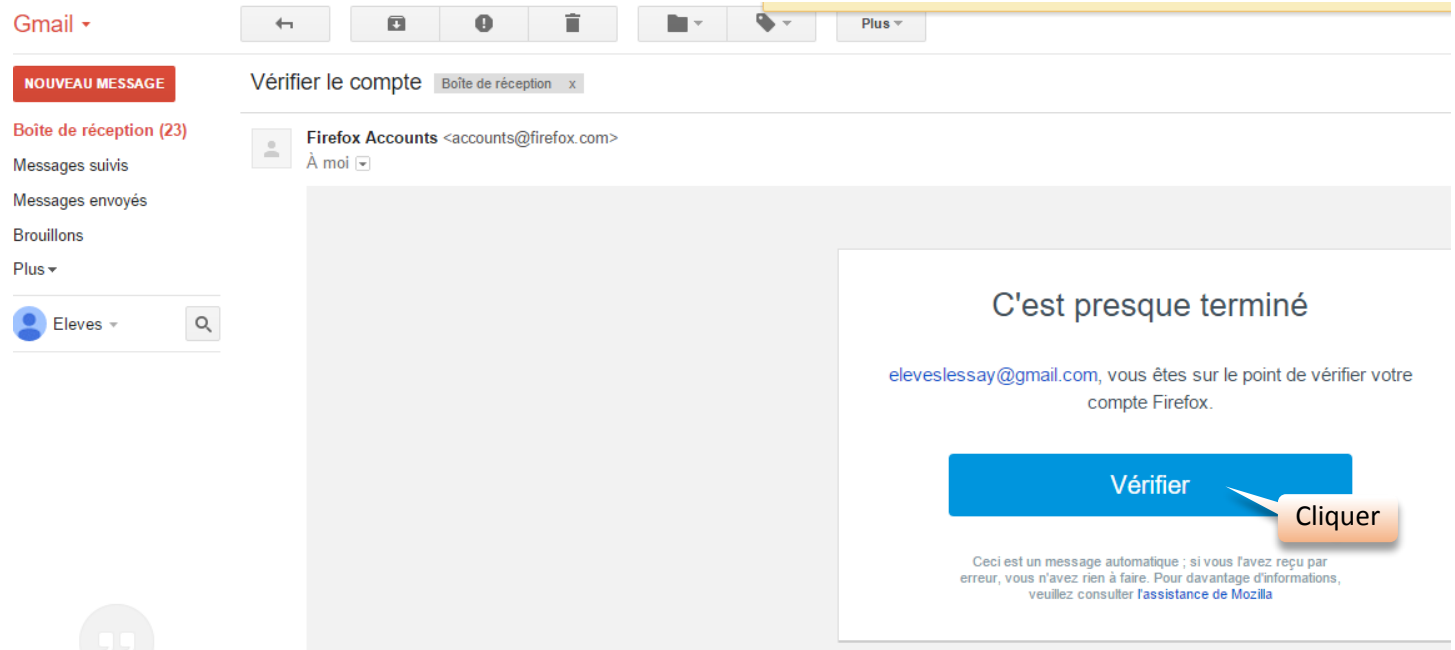

#### Retourner sur Firefox et vérifier la synchronisation du compte

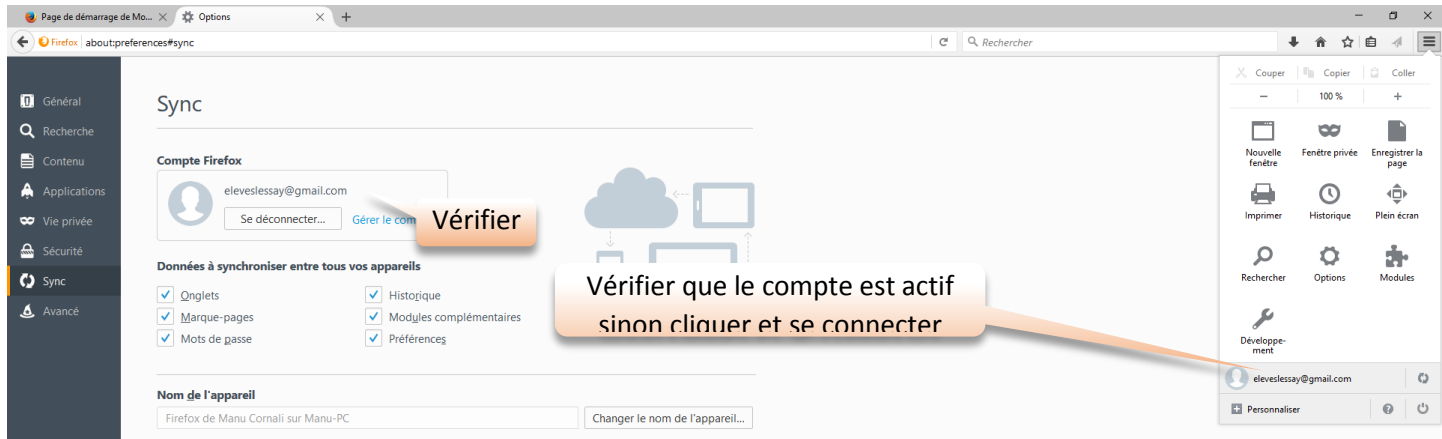

#### **PARAMETRER CE COMPTE**

#### Installer Adblock plus **pour supprimer les publicités**

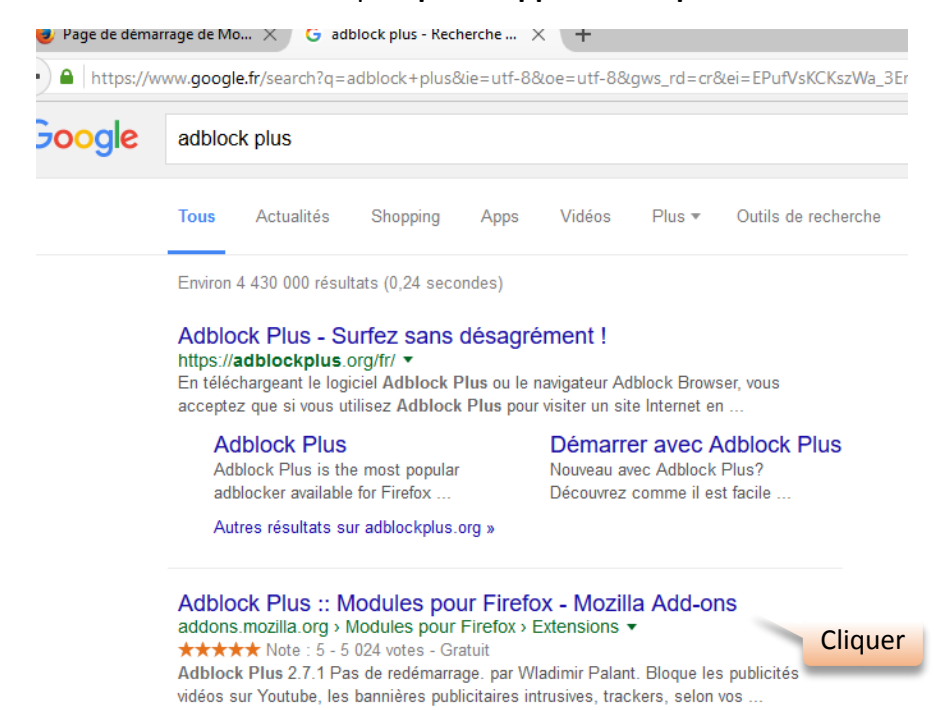

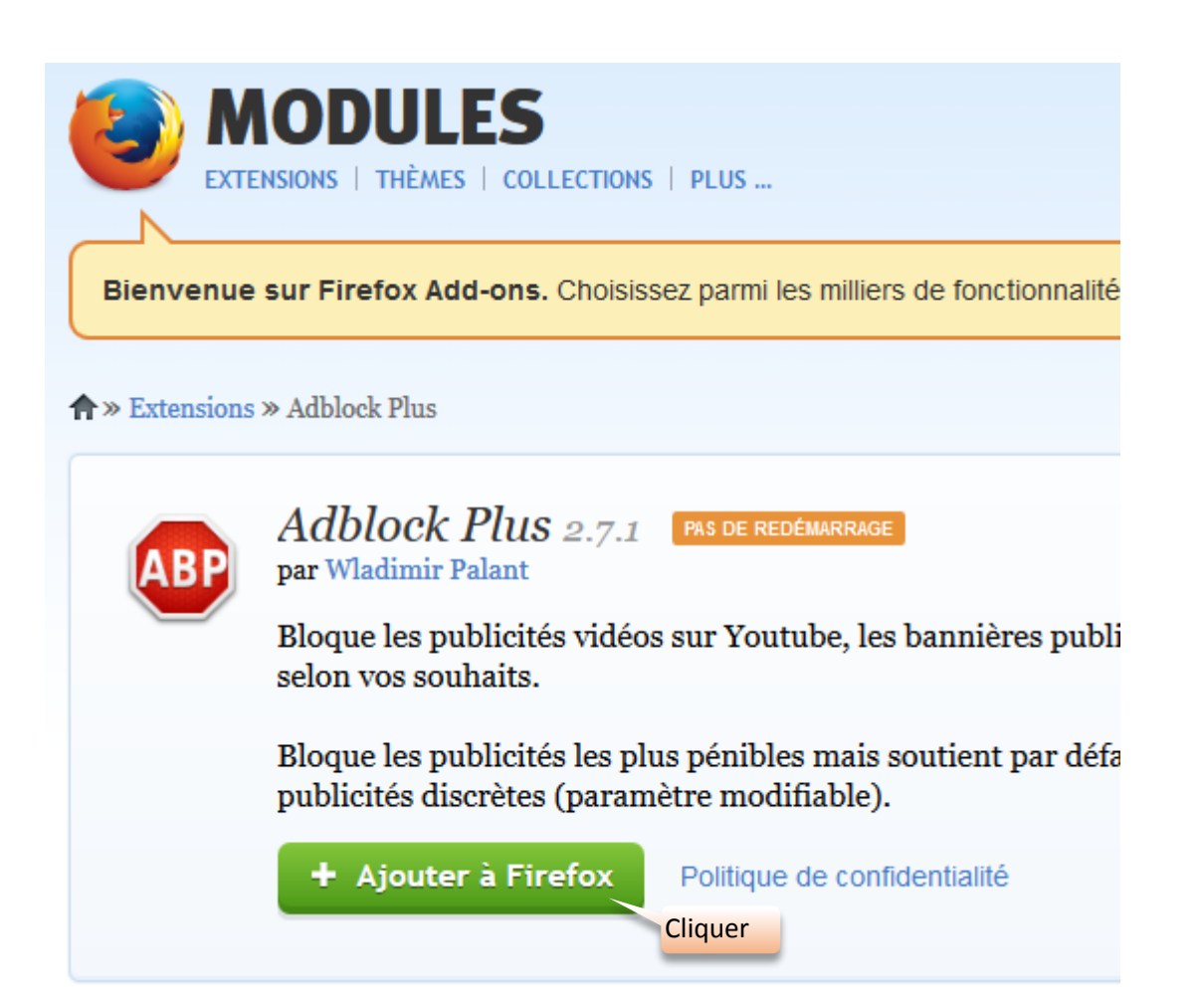

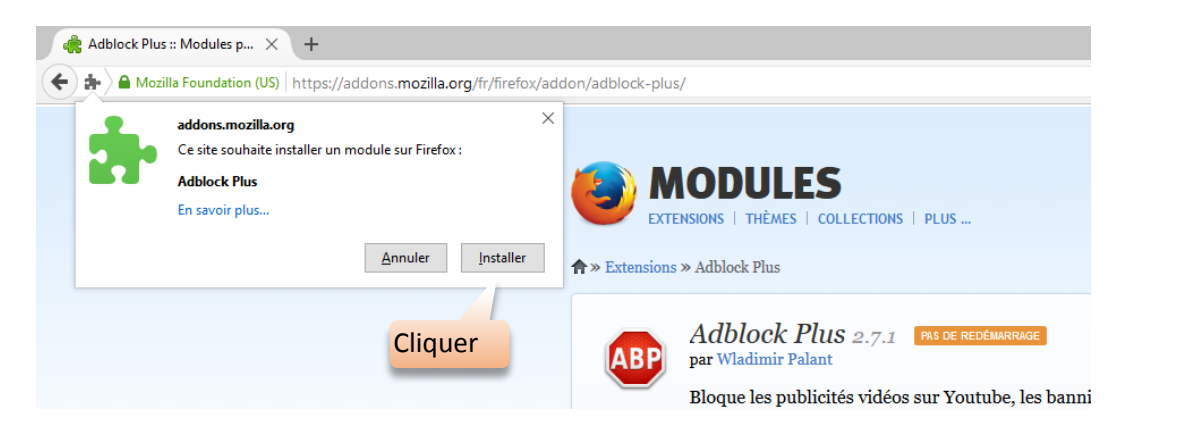

Afficher la barre personnelle

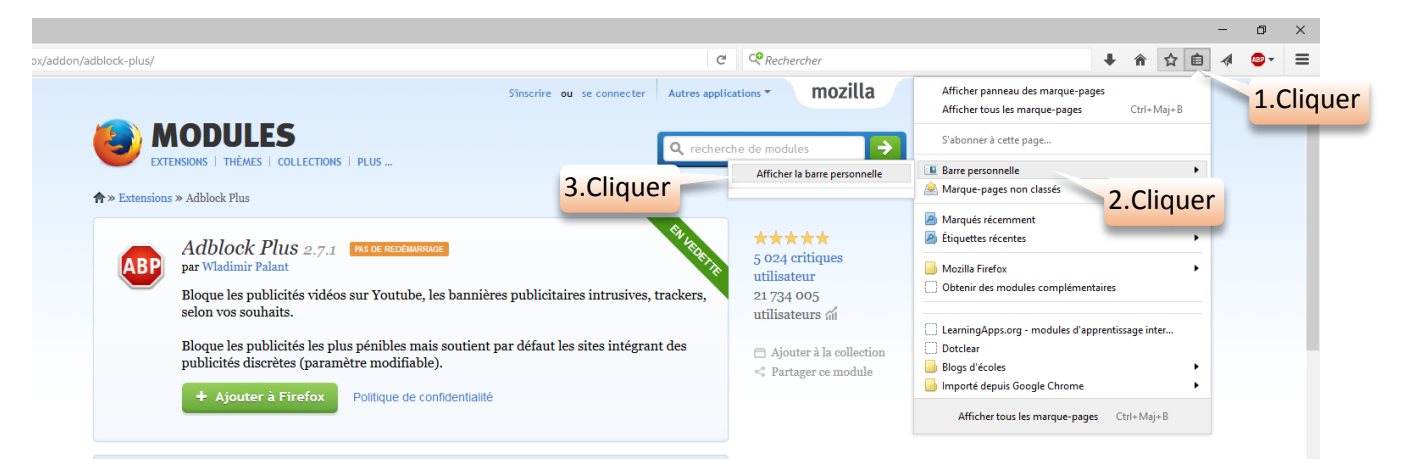

- Mettre les favoris communs à toute l'école sur la barre personnelle, comme par exemple :
	- o Le portail Élèves des sites conseillés par l'équipe Tice50

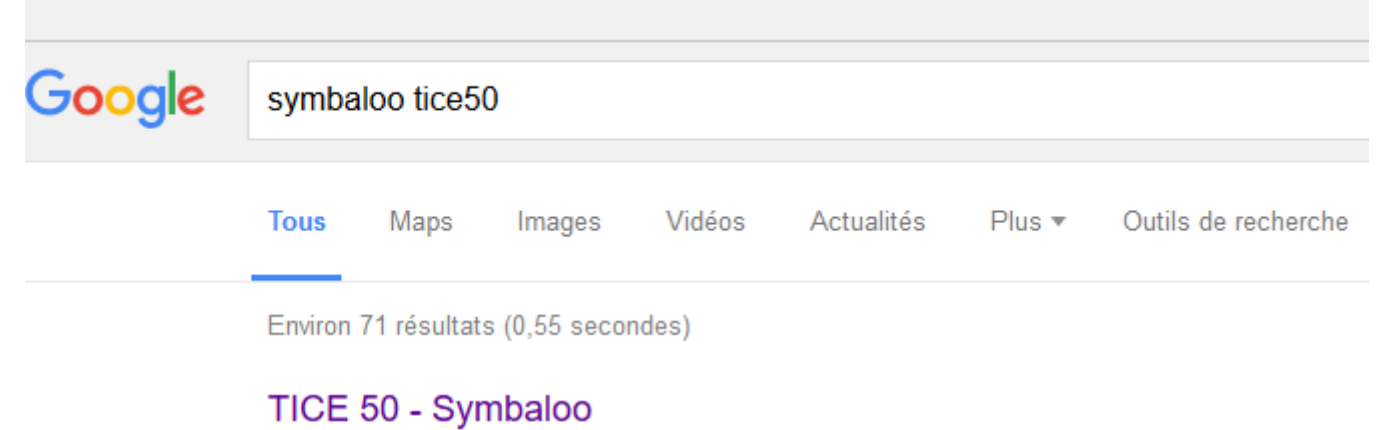

#### www.symbaloo.com/mix/tice50 ▼ Traduire cette page TICE 50. About this webmix : compile. last updated at: Jun 7, 2015 5:54:19 PM. Start Using This Webmix. 15. Users. Created by Equipe Tice. Normandie,.

# **Cliquer**

# TICE 50 - Symbaloo

#### https://www.symbaloo.com/embed/tice50 ▼

... La sélection de CANOP BrainPOP Pomme & Marina Les petits citoyens Jeux éducatifs en ligne PEPIT Takatamuser. Symbaloo View on Symbaloo: TICE 50

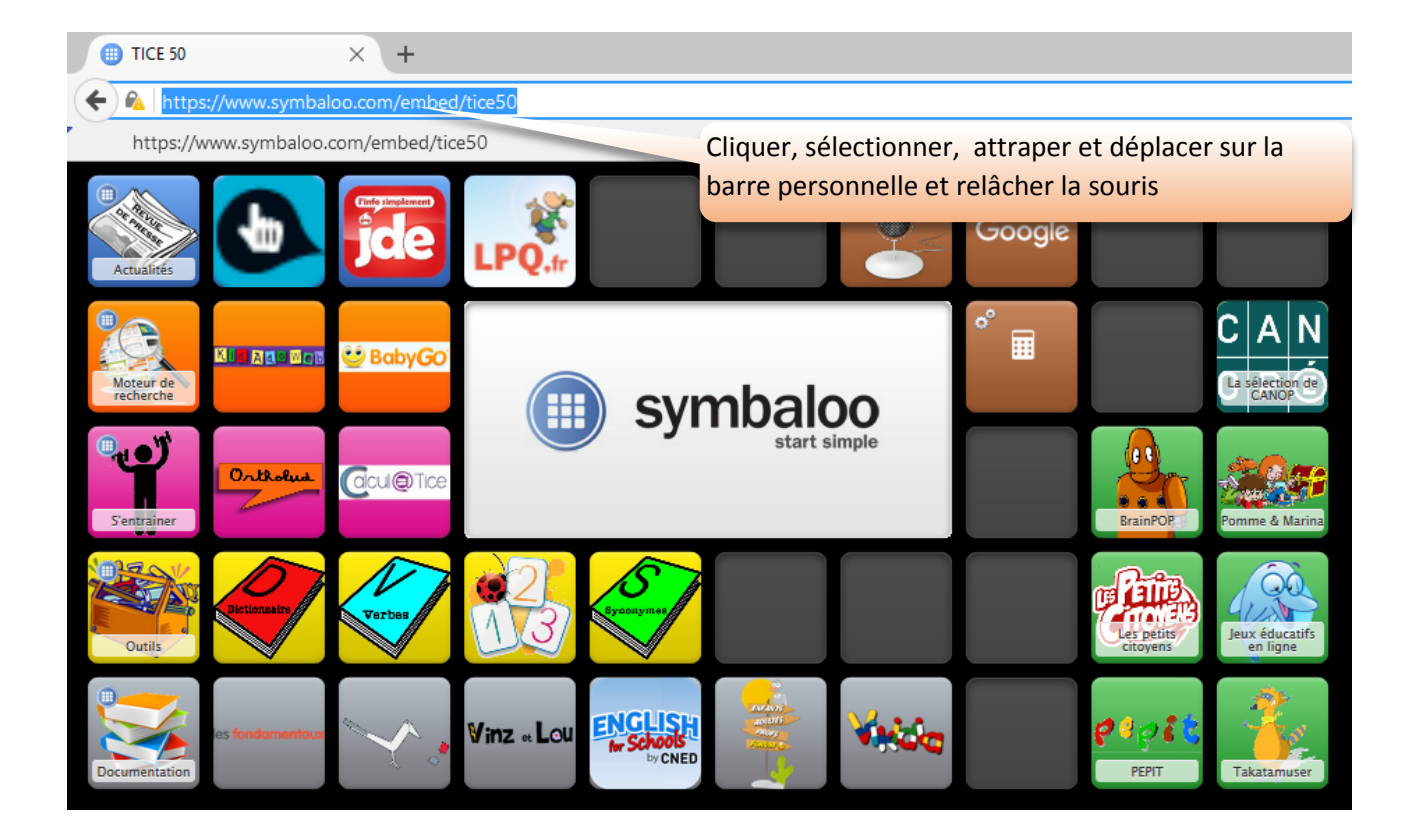

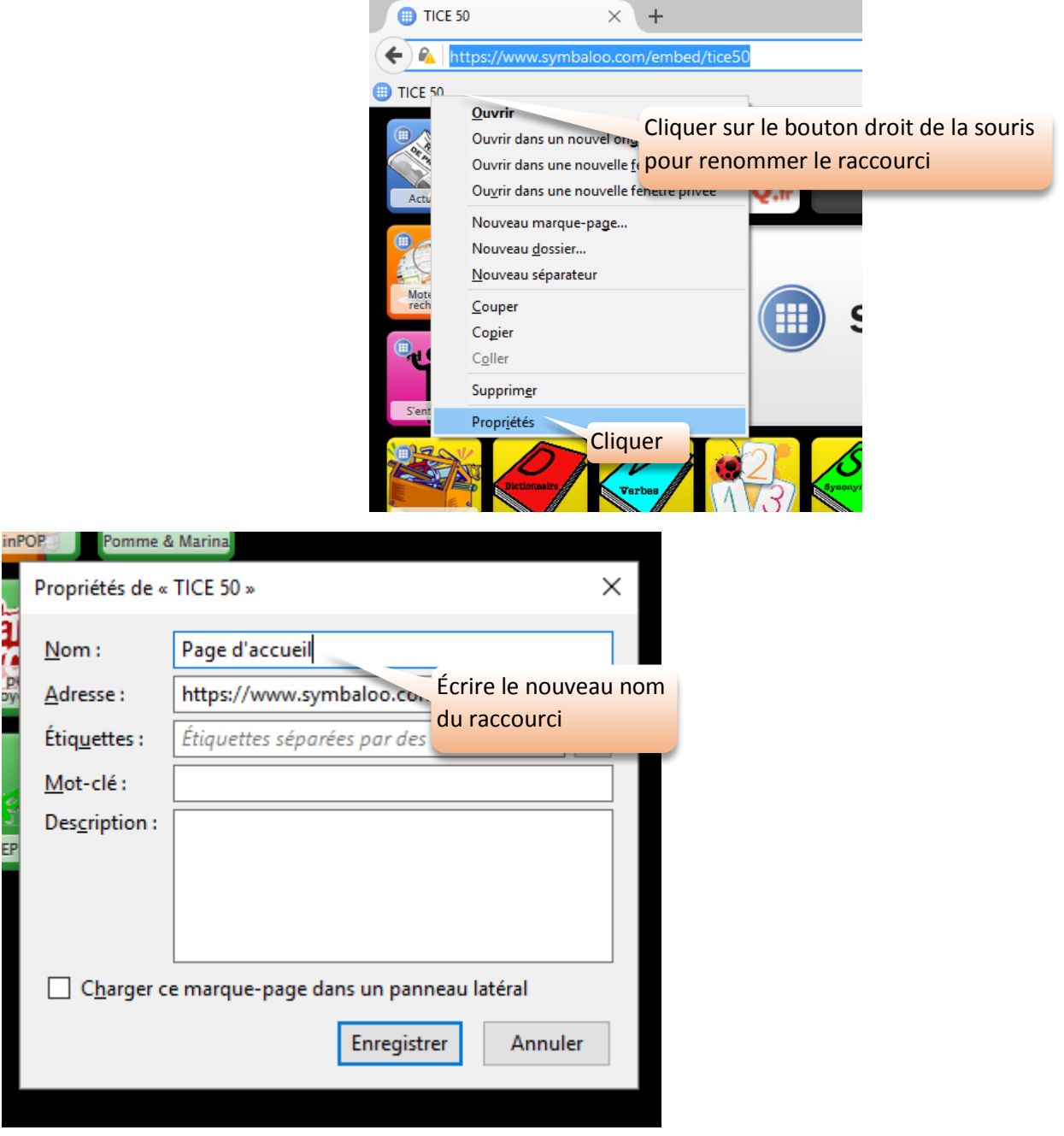

- o Le site de fabrication de jeux : LearningApps <https://learningapps.org/> Même procédure, se connecter au site, l'atrapper et le glisser sur la barre personnelle.
- o Eventuellement les raccourcis vers les parties publique et privée du blog de l'école

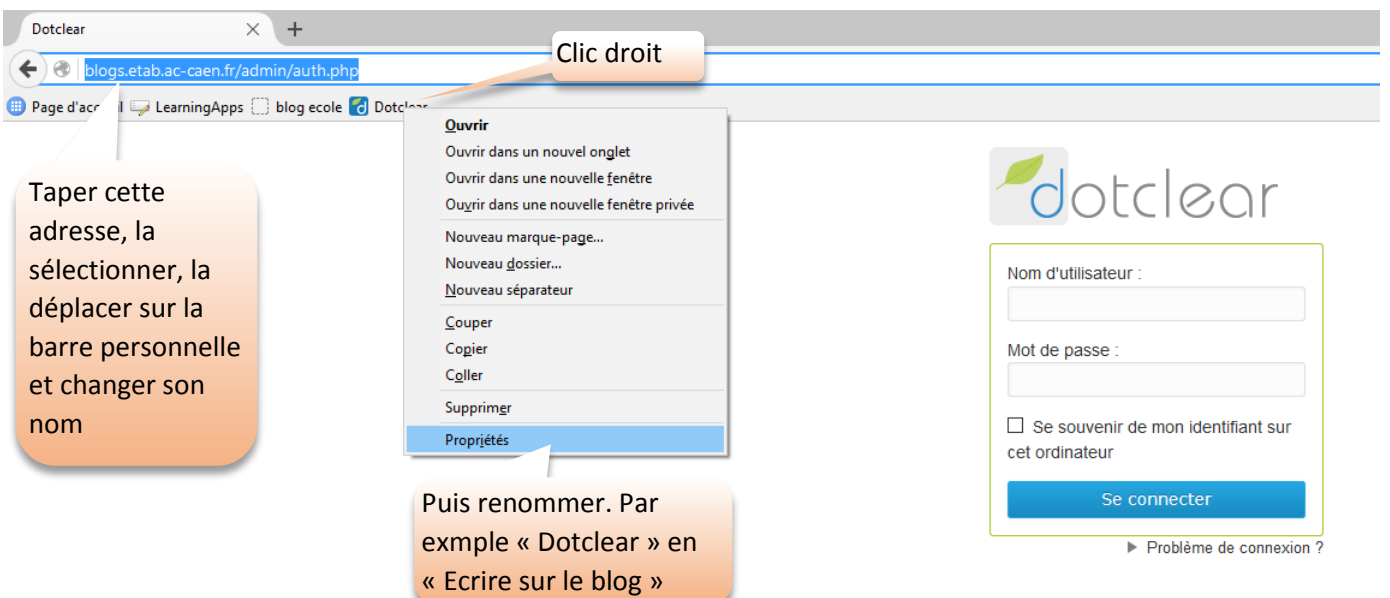

- o Eventuellement le cloud utilisé : Google Drive par exemple
- o Les autres sites couramment utilisés
- Se connecter aux différents sites et entrer les codes des différentes applications ou comptes (blog ou compte google par exemple) et mémoriser les mots de passe

#### Google

Tout Google avec un seul compte

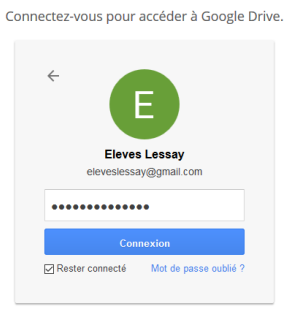

Définir une page d'accueil, nous vous conseillons le portail élèves

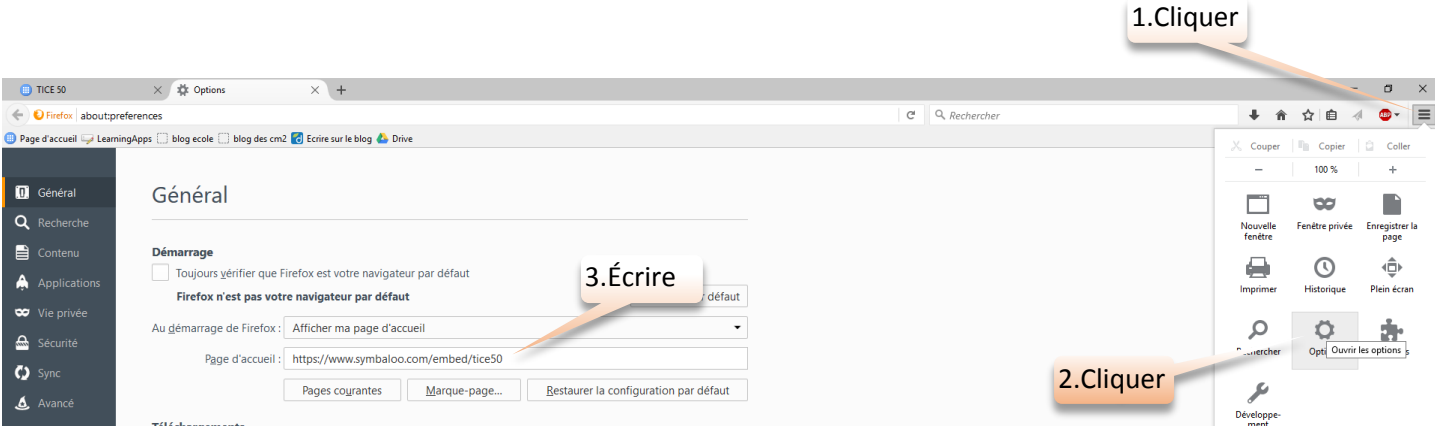

#### **SYNCHRONISER TOUS LES ORDINATEURS AVEC CE COMPTE**

Installer la dernière version de firefox sur chaque ordinateur, puis se connecter avec le même compte, vérifier si la barre personnelle apparaît, sinon l'afficher.

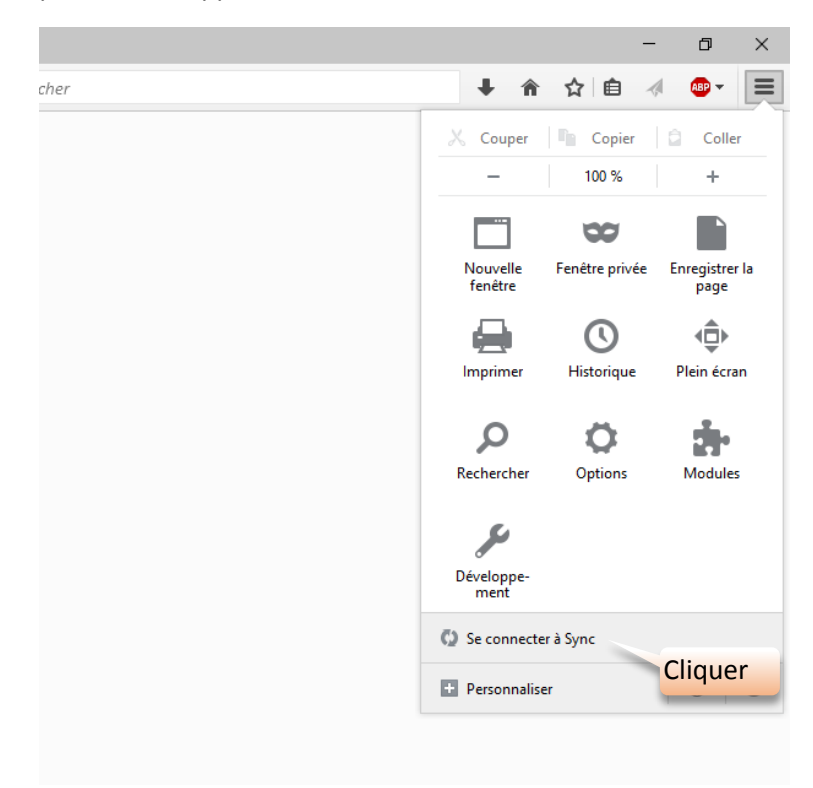

## **VERIFIER ET INSTALLER ADOBE FLASHPLAYER SUR TOUS LES ORDINATEURS**

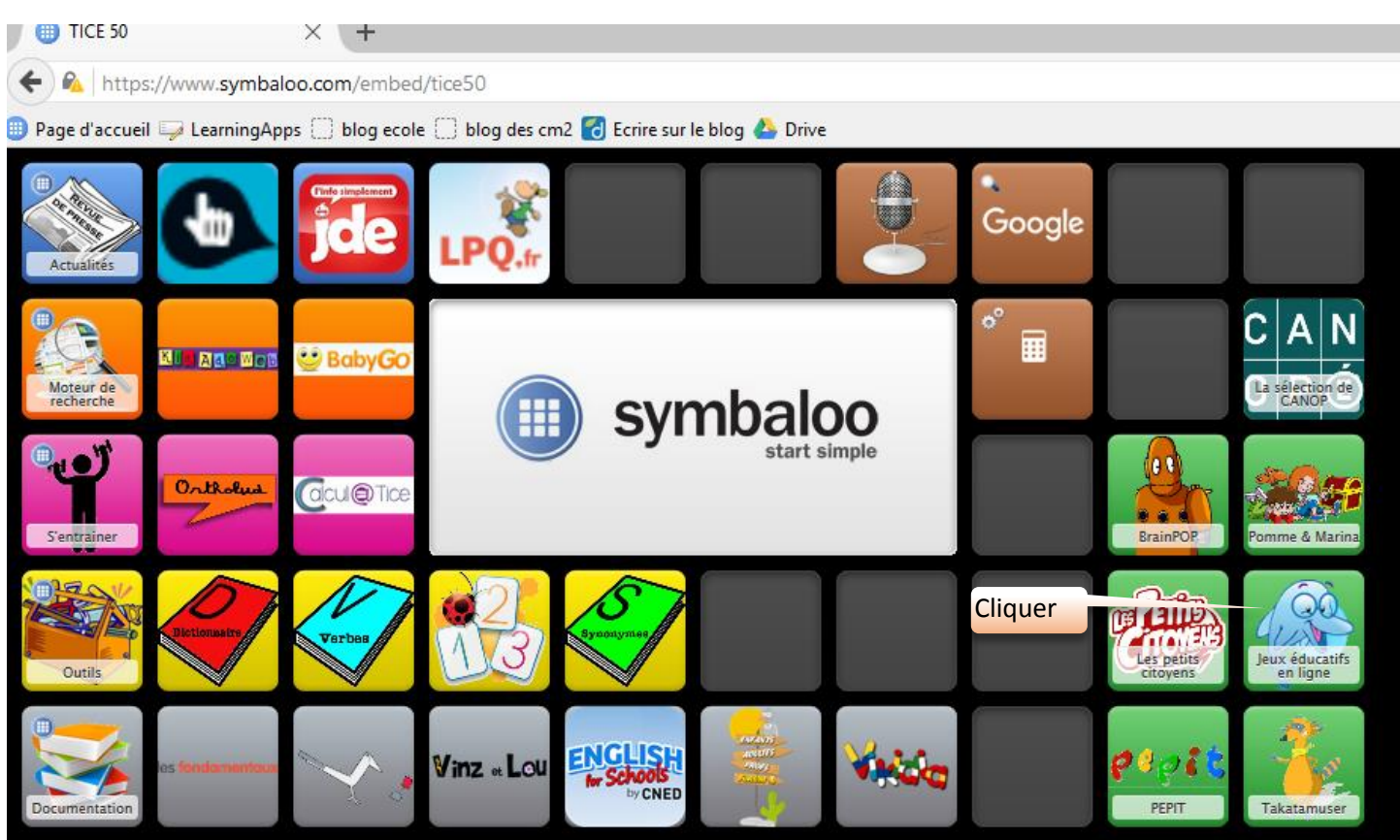

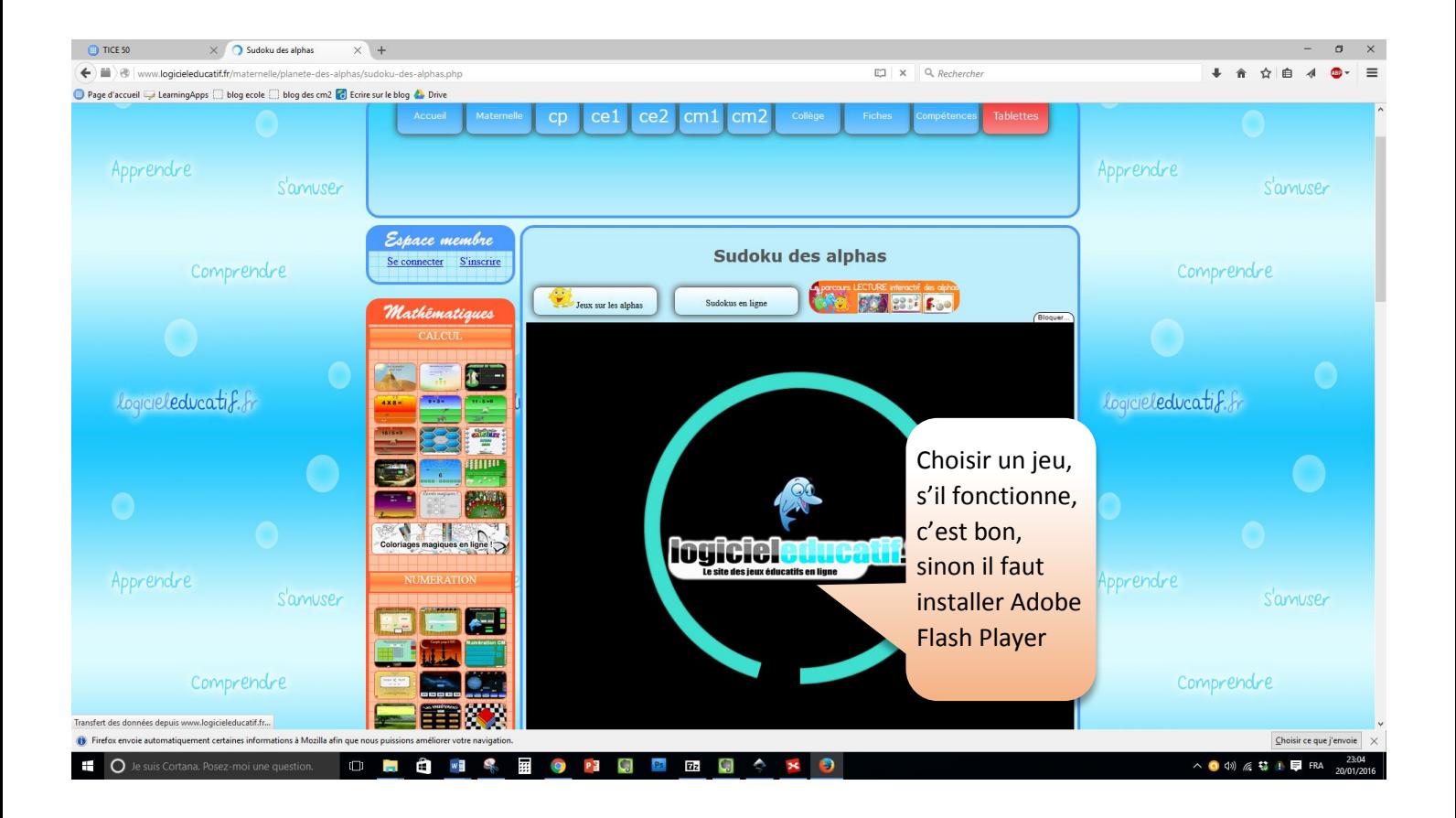

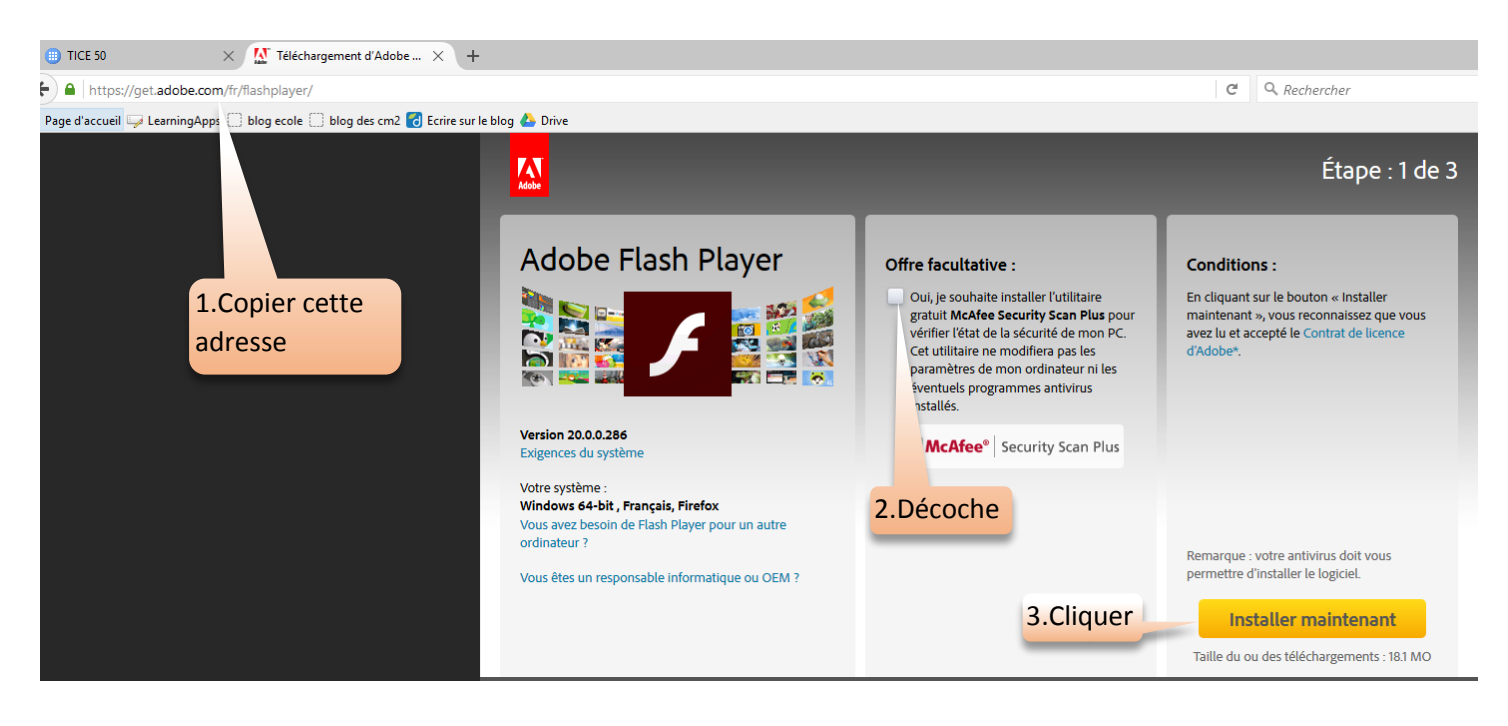

# **INSTALLER LE FILTRE SUR TOUS LES ORDIS (PROXI)**

#### Procédure expliquée sur cet article

<https://www.ac-caen.fr/ia50/technique/tice50/spip.php?article2>